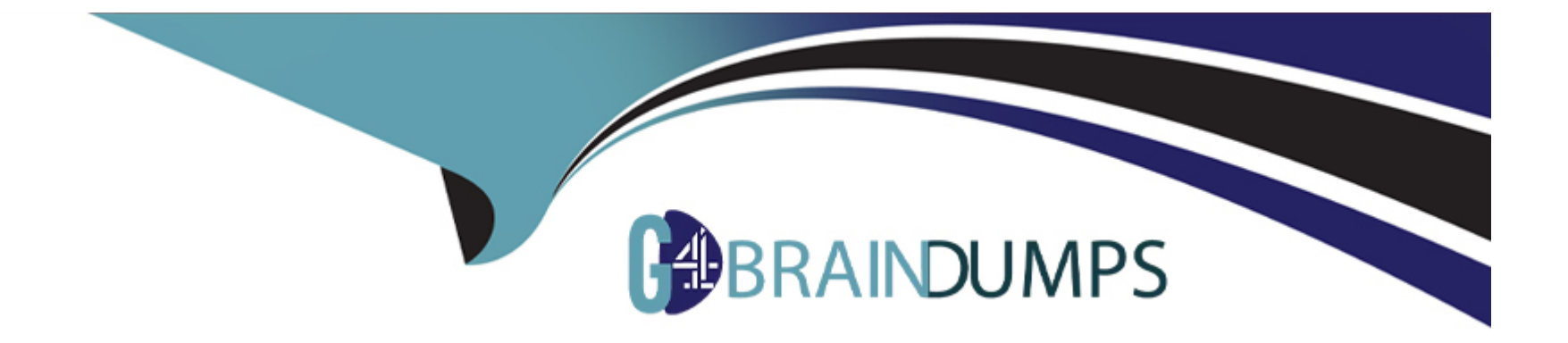

# **Free Questions for TDS-C01 by go4braindumps**

## **Shared by Page on 15-04-2024**

**For More Free Questions and Preparation Resources**

**Check the Links on Last Page**

## **Question 1**

#### **Question Type: MultipleChoice**

Which two filter modes can you use with dimension filters? Choose two

#### **Options:**

**A-** Multiple Values (drop-down)

- **B-** At most
- **C-** Wildcard Match
- **D-** Range of Values

#### **Answer:**

A, C

## **Explanation:**

With dimension filters in Tableau, you can use several filter modes, including 'Multiple Values (drop-down)' which allows users to select one or more values from a drop-down list of all the dimension's members. Another mode is 'Wildcard Match,' which lets users filter the view by typing in a text box to match dimension members that contain the typed string. These filter types are particularly useful for string or categorical dimensions where users need to search or select specific members to display in the view.

## **Question 2**

## **Question Type: MultipleChoice**

The option to create bins is available for which type of field?

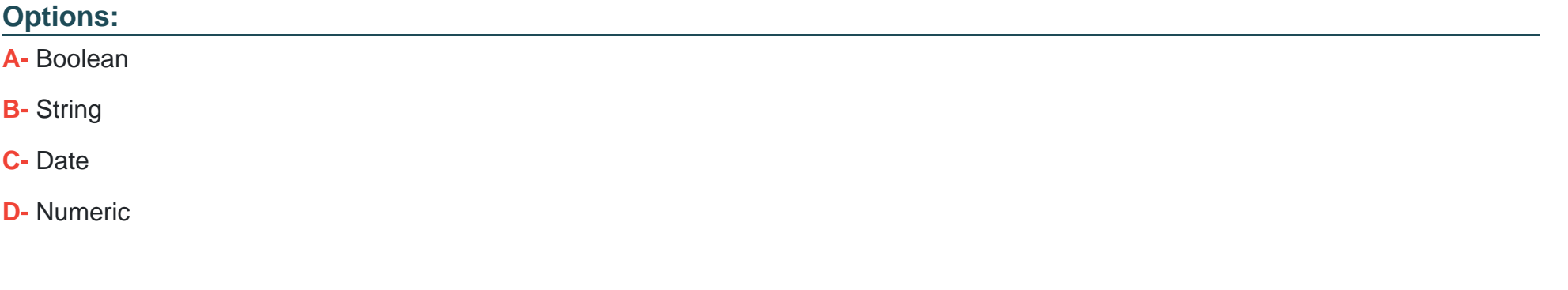

#### **Answer:**

D

#### **Explanation:**

The option to create bins in Tableau is available for numeric fields. Bins allow you to group a series of numeric values into larger segments, which can simplify analysis and help in creating histograms or other visualizations that show the distribution of data. For example, you can create bins to group ages into categories like 0-10, 11-20, etc.

## **Question 3**

#### **Question Type: MultipleChoice**

What two methods can you use to change the font of a worksheet title? Choose two.

### **Options:**

- **A-** Double-click the title in a particular view and use the dialog box.
- **B-** Right-click the title in a view, and then select Format Title.
- **C-** Select Format on the menu, and then select Font.
- **D-** Select Format on the menu, and then select Title and Caption.

A, D

### **Explanation:**

In Tableau, you can change the font of a worksheet title by double-clicking directly on the title in the view, which opens a dialog box where you can format the text, including changing the font. Another method is to use the Format menu; from there, you select 'Title and Caption,' which opens the Format Title pane on the left side of the screen, where you can change the font and other formatting options for the worksheet title.

## **Question 4**

### **Question Type: MultipleChoice**

You have a visualization that uses multiple types of sorting.

How can you clear all sorting of the visualization?

### **Options:**

- **A-** Right-click a sorted field, and then select Clear Sort.
- **B** From the Dashboard menu, select Clear.
- **C-** From the Header label, select the sort icon.
- **D-** From the Worksheet menu, select Clear, and then select Sorts.

 $\overline{D}$ 

### **Explanation:**

To clear all sorting in a Tableau visualization, you would go to the Worksheet menu, select the 'Clear' option, and then choose 'Sorts.' This action removes all sorting that has been applied to the visualization, including any custom sorting or sorting based on multiple fields. This is a quick way to reset the view to its default sorting state and is particularly useful when you have applied various sorting layers and wish to start fresh.

## **Question 5**

**Question Type: MultipleChoice**

You view the relationship canvas shown in the following exhibit.

O. Books

**Migrated Data** 

What does Migrated Data indicate?

#### **Options:**

- **A-** The workbook was created in previous version of Tableau Desktop.
- **B-** The data was imported from Tableau Server.
- **C-** The data was recently saved as a packaged data source.
- **D-** The workbook was downloaded from Tableau Online.

#### **Answer:**

A

### **Explanation:**

In the context of Tableau, 'Migrated Data' typically refers to data or workbooks that have been upgraded from a previous version of Tableau Desktop. When you open a workbook in a newer version of Tableau, the data sources within that workbook might be labeled as 'Migrated Data,' indicating that they have undergone a conversion process to be compatible with the new version's features and architecture.

## **Question 6**

#### **Question Type: MultipleChoice**

You create a visualization by first adding a measure to rows. Next, you add a dimension wilh 11 members to columns.

Assuming that all the dimensions have a non-zero value, how many marks are in the view before and after the dimension is added?

#### **Options:**

**A-** 1 before and 2 after

- **B-** 1 before and 12 after
- **C-** 1 before and 11 after
- **D-** 2 before and 11 after

 $\overline{C}$ 

### **Explanation:**

In Tableau, when you initially add a measure to the rows shelf, you create one mark in the view that represents the aggregate value of that measure. When you then add a dimension with 11 members to the columns shelf, the view is subdivided into 11 separate marks, each representing the measure for one of the dimension members. This results in a total of 11 marks in the view after the dimension is added, one for each member of the dimension.

## **Question 7**

#### **Question Type: MultipleChoice**

You want to save a view as an image that you can paste into a Microsoft Word document. Which two statements accurately describe exporting a view as an image? Choose two.

### **Options:**

- **A-** Default exports include everything in the view, including Tableau fonts.
- **B-** The default export format is TIFF.
- **C-** The default export format is PNG.
- **D** The exported image is a vector-based file that embeds the Tableau fonts.

A, D

### **Explanation:**

When exporting a view as an image in Tableau, the default export includes everything that is currently displayed in the view, with Tableau applying its own styling, including fonts. The default format for an exported image is PNG, which is a raster-based file format that captures all visual elements as pixels. PNG is widely used for its lossless compression and is suitable for detailed images like those produced by Tableau. Unlike vector-based images, PNGs do not embed fonts, and the image quality remains consistent when the image is viewed on different platforms, which makes it ideal for inserting into documents like Microsoft Word.

## **Question 8**

**Question Type: MultipleChoice**

Which two analytics options are available for a scatter plot view? Choose two.

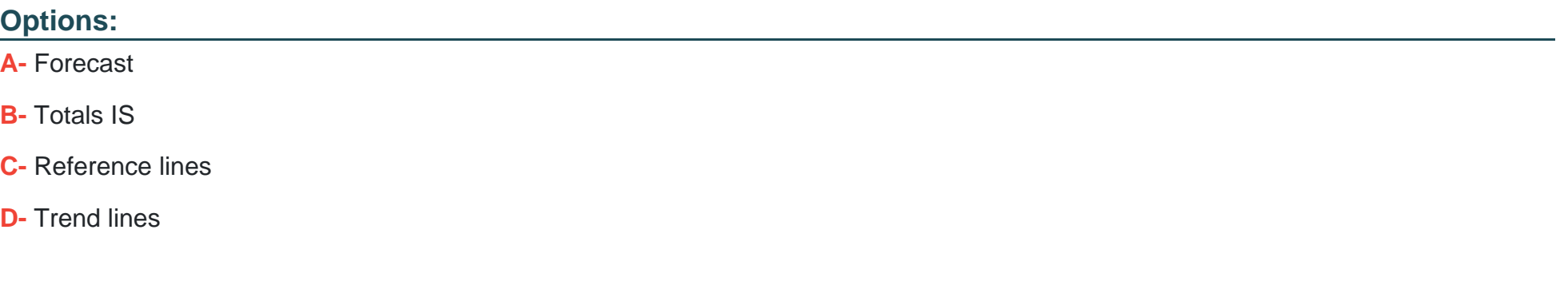

#### **Answer:**

C, D

### **Explanation:**

For a scatter plot view in Tableau, you can add reference lines and trend lines as part of the analytics options. Reference lines can be added to a visualization to mark certain values or to provide context, such as an average line across a scatter plot. Trend lines, on the other hand, are used to show the relationship between two variables in the view, indicating the general direction or pattern of the data points in a scatter plot.

## **Question 9**

#### **Question Type: MultipleChoice**

What are two methods for renaming a field in a visualization? Choose two.

#### **Options:**

**A-** From the Data pane, click and hold on the field until the name is editable.

**B-** From the Data pane, use the field's drop-down menu and select Rename.

- **C-** From the Format menu, select Field Labels.
- **D** From the Data pane, right-click the field and select Replace Reference.

#### **Answer:**

A, B

## **Explanation:**

In Tableau, you can rename a field directly in the Data pane by clicking and holding on the field name until it becomes editable, allowing you to type a new name. Alternatively, you can use the drop-down menu associated with the field in the Data pane and select the 'Rename' option. Both methods provide a quick and easy way to change the name of a field without affecting the underlying data

structure. The 'Format menu' and 'Replace Reference' option do not apply to renaming fields.

To Get Premium Files for TDS-C01 Visit

[https://www.p2pexams.com/products/tds-c0](https://www.p2pexams.com/products/TDS-C01)1

For More Free Questions Visit [https://www.p2pexams.com/tableau/pdf/tds-c0](https://www.p2pexams.com/tableau/pdf/tds-c01)1